# **Trin 3**

For at gennemgå filerne der er gemt på USB-tommelfinger-drevet, skal du få adgang til medielisten fra Job Manager-skærmen  $\blacksquare$ . I medielisten skal du bruge piletasterne  $\blacksquare \triangledown \blacksquare$  og Vælg-tasten **Ø** for at vælge mediefiler. Du kan også få adgang til Job Manager-skærmen fra hovedmenuen  $\bigcirc$ .

#### Gennemgår billeder og video

1. Tryk på sondetasten **b** på CS10 for at TÆNDE og SLUKKE for sonden.

Video og Autolog-videooptagelser kan spoles <a> <a> frem og tilbage ved hjælp af de højre og venstre piletaster.

#### Lokalisering af kameraet ved hjælp af sonden

Hvis du bruger et SeeSnake rørinspektionssystem med en indbygget Sonde, find kameraets underjordiske placering ved hjælp af en lokalisator såsom RIDGID SR-20, SR-60, Scout™ eller NaviTrack® II.

2. Kør SeeSnake skubbekablet fra 1,5 m til 3 m [5 fod til 10 fod] ind i røret.

- 
- 
- 3. Tryk på Vælg-tasten  $\circled{2}$ .
- ned.

3. Brug lokalisatoren til at finde sondens placering ved at indstille den til sonde-tilstand og ved at scanne i retning af sondens sandsynlige placering, indtil lokalisator opdager

- 
- 
- sonden.
- 
- 

4. Hvis det ønskes, før SeeSnake skubbekablet længere ned ad røret og lokaliser sonden igen fra den forrige placering.

5. Når du har fundet sonden, skal du bruge lokalisator-angivelser til at pejle dig ind på dens præcise placering. *For detaljerede instruktioner til lokalisering af sonden, skal du konsultere operatørvejledningen for den lokalisatormodel du bruger.*

1. Tryk på Job Manager-tasten **b** 

# **Trin 4**

### Fuldførelse af en inspektion

Luk aktuelle job for at lave en rapport. Lav en Rapport vil gøre det muligt at se billeder og video på enhver webbrowser.

2. Naviger til "Skub USB ud."

4. Når USB-lysdioden SLUKKER, skal du fjerne tommelfinger-drevet, før du lukker CS10

#### Leverer rapporter fra Thumb Drive

Efter du har lukket nuværende jobs og færdiggjort en rapport, skal du fjerne tommelfingerdrevet fra CS10 og indsætte det i en USB-port på en computer for at se listen over filer.

Dobbeltklik på filen "report.html" for at se medierne i en webbrowser. Klik på forhåndsvisning for hvert medieelement i webbrowseren for at se fotos i fuld størrelse og til afspilning af video og Autolog-video. Brug browserens "tilbage"-knap for at vende tilbage til den oprindelige side.

# **Lynvejledning**

# SeeSnake CSIO

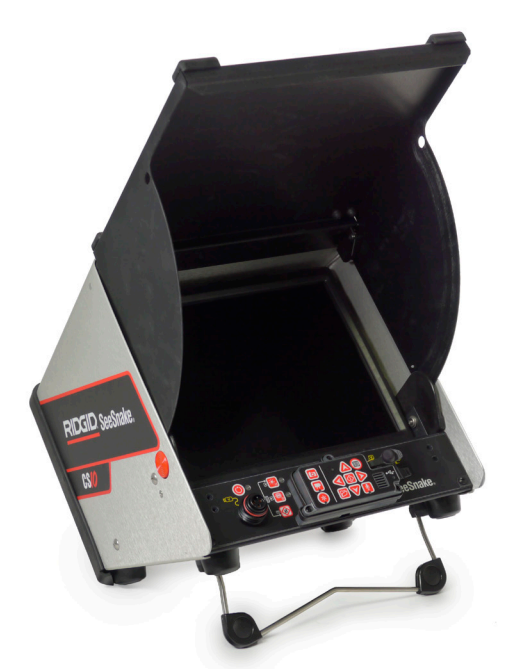

Trykt i USA August 2011

RIDGID

Tryk på Mikrofon mute-tasten  $\blacksquare$  for at SLUKKE for mikrofonen og for at optage Autolog-video uden lyd.

Læs sikkerhedsoplysningerne i begyndelsen af CS10 brugsanvisningen omhyggeligt før du bruger CS10 Manglende forståelse af og undladelse til at følge indholdet i sikkerhedssektionerne kan resultere i elektrisk stød, brand, skader på ejendom, og/eller alvorlig personskade.

> Tryk på Foto-tasten **D** eller Video-tasten **D** for at optage yderligere fotos eller videoklip med højere billedhastighed under optagelse af en Autolog-video.

> Tryk på videotasten  $\Box$  for at starte og stoppe optagelse af en video. Videolysdioden på hovedtastaturet vil være oplyst under en optagelse.

# **Start her**

Denne CS10 lynvejledning giver et overblik over funktion og drift. For flere oplysninger, se operatørmanualen, der følger med CS10.

### CS10-komponenter

# **Trin 1**

### Strøm til CS10

CS10 kan enten drives med en eller to genopladelige Li-Ion-batterier eller med det eksterne strømkabel. Brug batteri som den foretrukne metode til at levere strøm for at mindske risikoen for elektrisk stød.

### Driftsvejledninger

- 1. Vip CS10 lidt tilbage og hiv vippestativ fremad indtil det låses på plads.
- 2. Løft det forreste beslag ved at trykke på det orange beslags udløserknapper på hver side af enheden, og løft op på beslaget, indtil det låses sikkert på plads.
- 3. Indsæt mindst ét batteri i CS10 batteridok eller put det eksterne strømkabel i en standard stikkontakt.
- 4. Tislut CS10 til et SeeSnake kamera-inspektionssystem.
- 5. Tryk på strømtasten  $\bullet$  for at tænde for CS10 og kameraet.
- 6. Hvis du ønsker det, tryk og hold nul-tasten nede  $\bullet$  for at nulstille tælleren.
- 7. Skub kamerahovedet gennem linjen. Fortsæt med rørinspektion i overensstemmelse med SeeSnake Spolens operatørvejledning.

#### USB-port

Indsæt et tommelfinger-drev i USB-porten for at gemme billeder og video der er optaget af CS10. CS10 kan ikke optage video, Autolog-video eller fotos indtil et tommelfinger-drev indsættes i USB-porten. USB-LED vil være TÆNDT hele tiden når den er klar til brug.

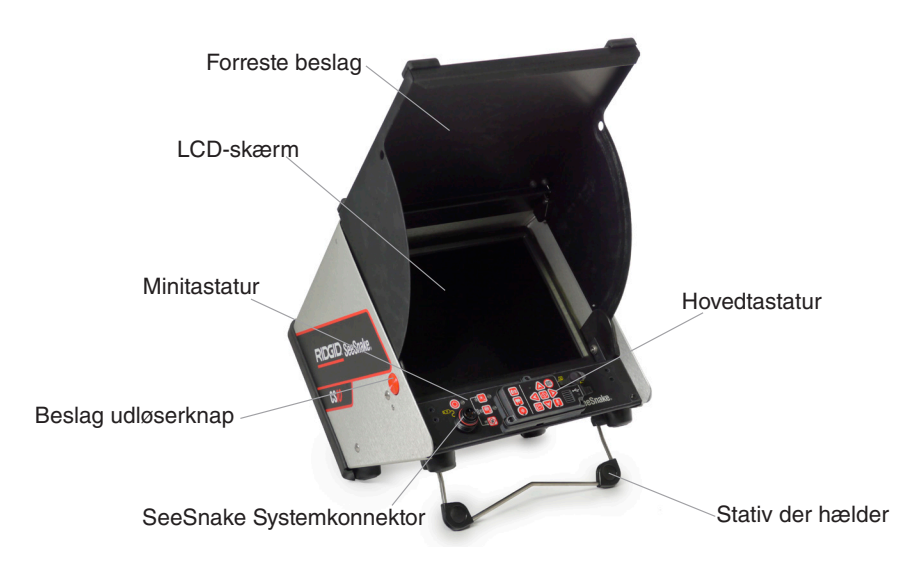

# **Trin 2**

#### Job

CS10 gemmer automatisk fotos, videoer og Autolog-videoer til det nyeste Job på tommelfinger-drevet. CS10 vil åbne et nyt Job hvis der ikke allerede er et på tommelfinger-drevet. CS10 vil gemme mediefiler til en ny session på tommelfinger-drevet når tommelfinger-drevet skubbes ud, og når CS10 lukker ned.

#### Optager Autolog-video

Autolog-video optager en meget komprimeret video af en inspektion, men bruger en mindre filstørrelse end standard video. Tryk på Autolog-tasten  $\bullet$  for at starte og stoppe optagelsen af en Autolog-video. Autolog-video-lysdioden vil være oplyst under Autolog-optagelse.

#### Optagelse af video

Video og Autolog-video kan optages på samme tid og uafhængigt af hinanden. Begge videooptagelsestyper kan startes og stoppes uden at påvirke den anden.

#### Tage fotos

Tryk på fototasten **o** for at tage et foto.

742-042-649-0A-P3 Dansk : Rev A

# A ADVARSEL!

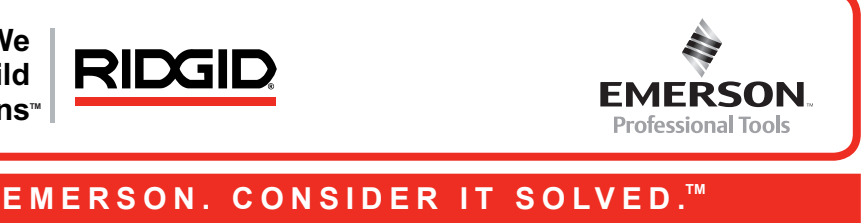

**We Build Reputations**™

© 2011 RIDGID, Inc.

# **Tilpasning af indstillinger**

#### Tryk på menu-tasten  $\bigcirc$  for at få adgang til hovedmenuen for at foretage ændringer i følgende:

- • Monitorfarve, kontrast og lysstyrke,
- Tid/Dato
- • Målingsenhed
- • Videoformat
- • Sprogpræference
- • Rapportoprettelses-præference.

For at forlade menuen efter ændring af indstillingerne, skal du trykke på menu-tasten  $\bigcirc$ .

Tryk på menutasten  $\textcircled{\footnotesize{1}}$  for at ændre monitorfarve, monitorkontrast, og monitor-lysstyrke. Brug op og ned piletasterne  $\triangle\heartsuit$  til at navigere til indstillingen du ønsker at justere og tasten Vælg **for at vælge den. Så brug piletasterne & VII for at øge eller sænke de valgte præferen**ceniveauer for indstillingerne. Se de stigende og faldende indtillinger på skydebjælken under menuen.

#### **Justering af monitorindstillinger**

Hvis forbundet til en SeeSnake Spole, der indeholder CountPlus kabel-målesystemet, vil CS10 vise kabelmålingen i enten fod eller meter. Brug enten venstre og højre piletaster eller tryk på Vælg-tasten **for** for at skifte mellem "fod", "meter" og "auto".

#### **Justering af tids-og datoformat**

Brug de venstre og højre piletaster <>>
<<a>
<a>
<a>
<a>
<a>
<a>
<a>
<a</>
<a>
<a>
<a>
<a</>
<a</>
<a</>
<a</>
<a>
<a>
<a</>
<a</>
<a</>
<a</>
<a</>
<a</>
<a</>
<a</>
<a</>
<a</>
<a</>
<a</>
<a</>
<a</>
<a</>
<a</>
<a</>
< redigeres har et blinkende rødt omrids. For at ændre tids- og datoformat mellem 12-timers og 24-timers og mellem MM/DD/ÅÅÅÅ til DD/MM/ÅÅÅÅ, skal du enten brug op og ned piletasterne  $\text{or}$  eller trykke på tasten Vælg **indenfor det fremhævede felt.** 

For at ændre sproget der bruges af CS24, skal du trykke på menutasten , brug op og ned piletasterne  $\textcircled{S}$  til at navigere til "Sprog" og tryk på tasten Vælg  $\textcircled{S}$ . Fra Sprogmenuen, skal du bruge op og ned piletasterne  $\triangle \nabla$  for at vælge et nyt sprog og trykke på tasten Vælg  $\textcircled{\small{2}}$ for at vælge det.

Når "Manuel" er valgt, vil CS10 ikke oprette en rapport hvis tommelfinger-drevet er skubbet ud. Tryk på tasten Job Manager is for manuelt at oprette en rapport.

#### **Justering af målingsenheder**

Kameras videol set

Blinkende batte vises

Nøjagtighed af upålidelig (Co

> Lav batteriadva på skærm (Co

Lavt batteri lyds begge batterier bliver rø

"+"-symbolet v skærmens afsta (CountP

SOS blinker på

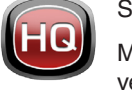

#### **Justering af videoformat**

Vælg mellem enten MJPEG eller MPEG4 videoformater. Brug venstre og højre piletaster eller tryk på tasten Vælg **to** for at skifte mellem videoformat-muligheder.

#### **Justering af sprogpræferencer**

#### **Justering af præferencer til Oprettelse af Rapport**

CS10 tilbyder to muligheder til oprettelse af rapport: Auto og Manuel. Fra Indstillingsmenuen, skal du trykke på tasten Vælg **o** for at skifte mellem "Auto" og "Manuel." CS10 er som standard indstillet til "Auto."

Når "Auto" er valgt, vil CS10 automatisk oprette en rapport efter medier er optaget og efter tommelfinger-drevet er skubbet ud af USB-porten.

# **Fejlfinding**

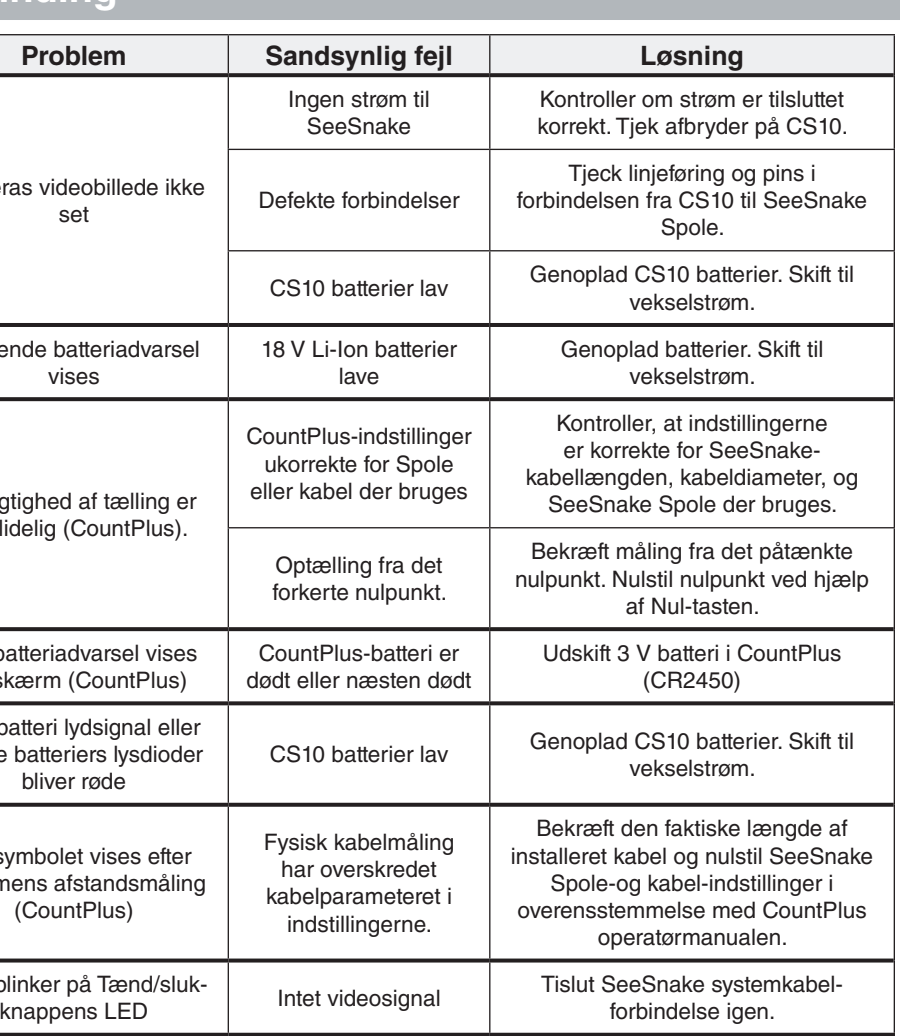

# **Hurtig reference**

#### Tastatur og ikoner

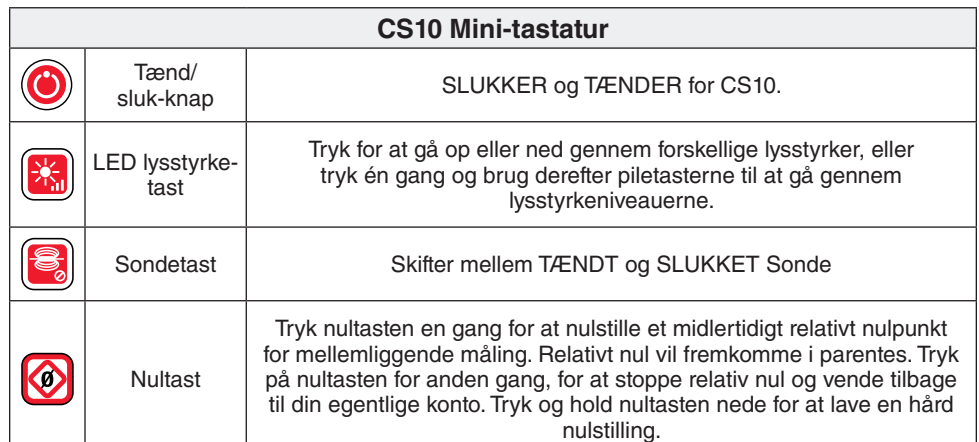

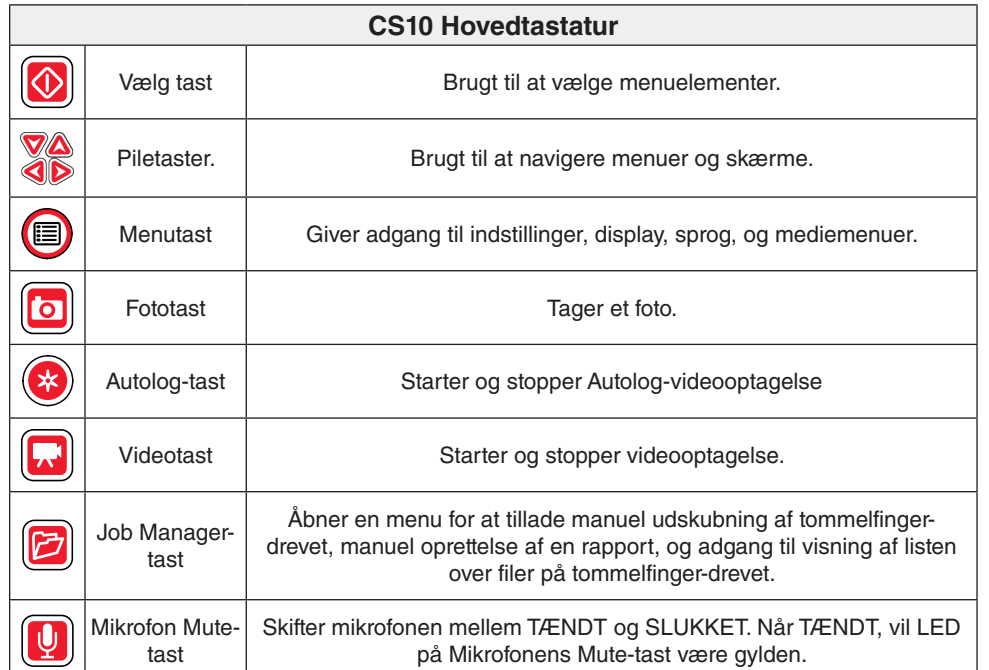

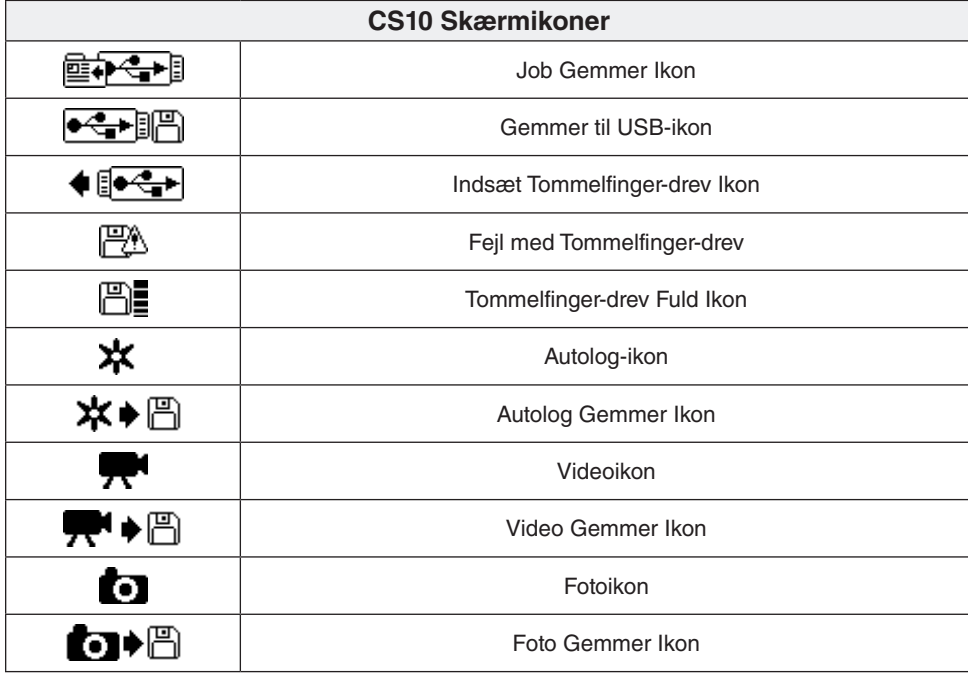

# **SeeSnake HQ-software**

Softwareopdateringer til CS10 vil blive udgivet gennem SeeSnake HQ.

Med SeeSnake HQ, kan du organisere jobs, tilpasse rapporter, generere CD/DVDversioner til kunder, og sætte rapporter i en lang række filformater til forskellige distributionsmetoder. Den udskrivningsbare version af rapporten kan udskrives eller e-mailes som en PDF-fil. En multimedie-rapport kan også ses i en webbrowser eller på en DVD.

SeeSnake HQ giver dig også mulighed for at uploade rapporter til RIDGIDConnect, en onlinetjeneste til lagring og deling af inspektionsrapporter. For at lære mere om RIDGIDConnect, besøg www.ridgidconnect.com. For en fuld beskrivelse af SeeSnake HQ og hvordan man bruger den, gå til www.hq.seesnake.com.

Download den nyeste version af SeeSnake HQ gratis fra www.hq.seesnake.com.

# **Kontakt os**

- Besøg www.seesnake.com for opdateringer om produkter, dokumentation og videoer.
- • Besøg www.RIDGID.com eller www.RIDGID.eu for at finde dit lokale RIDGID-kontaktpunkt.
- Kontakt Ridge Tool Teknisk Serviceafdeling via e-mail eller telefon:
	- • E-mail: rtctechservices@emerson.com
- • Telefon: +1-800-519-3456 i USA og Canada, eller +32 (0) 16 380 280 i Europa.
- For at kontakte SeeSnake HQ supportteam, send en e-mail til hqsupport@seesnake.com.